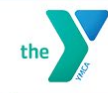

Reopening Guide ~

Schedule

Programs ~ My Virtual Y ~

Contribute v <sup>1</sup> Our Impact ~

Membership ~

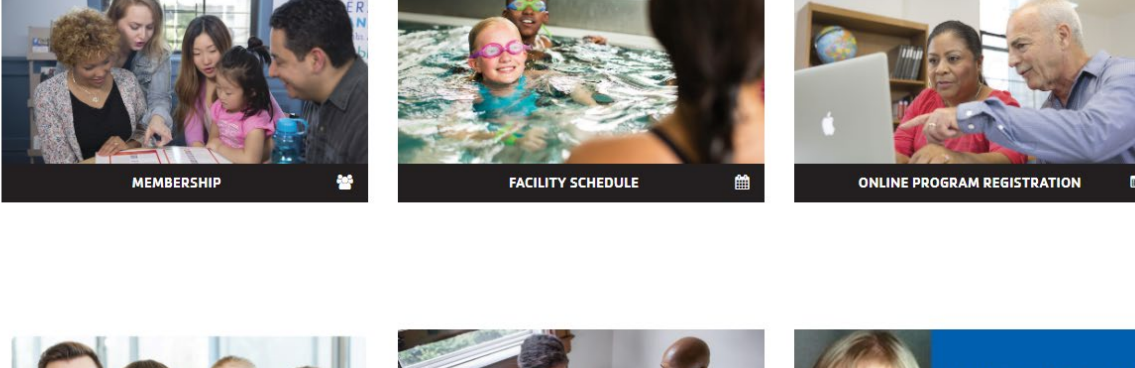

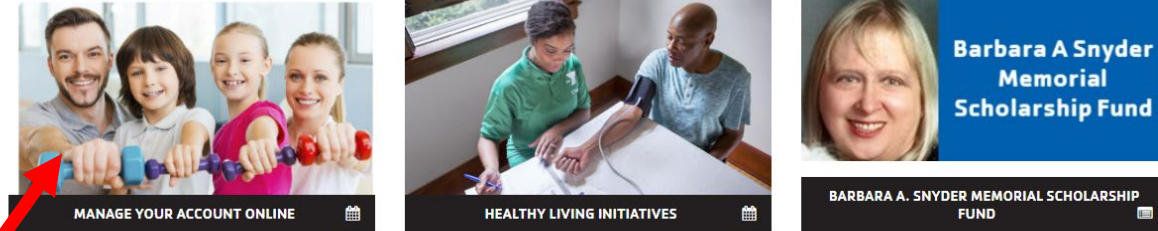

- Go to rgsymca.org
- Scroll down and click on 'Manage Your Account Online'

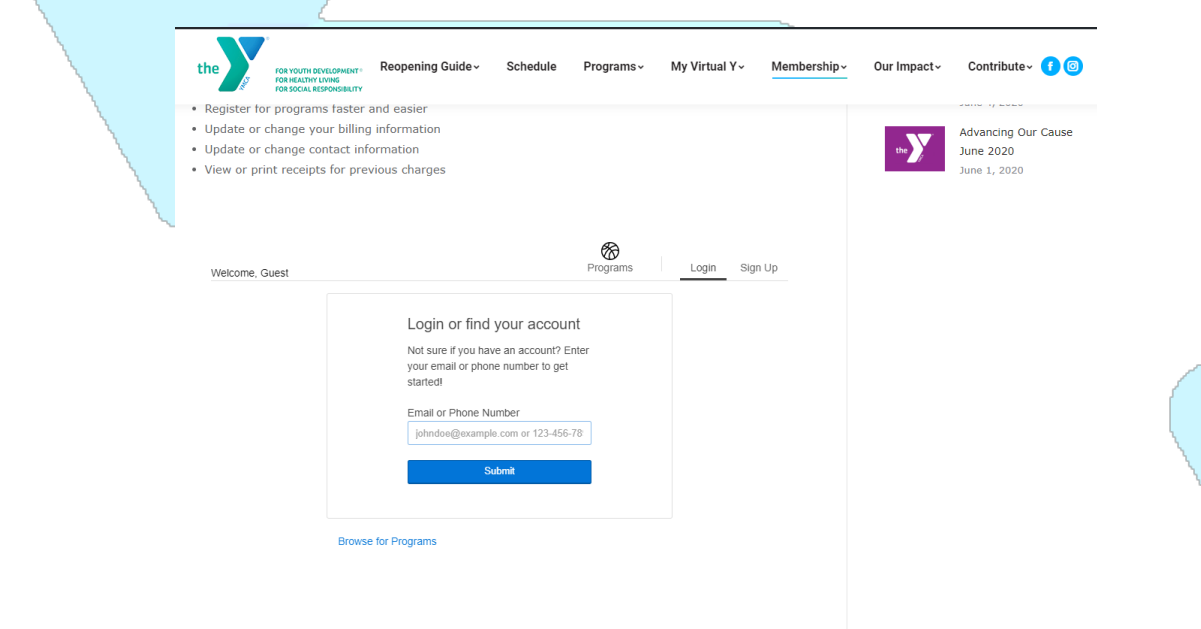

- Scroll down page to the 'Log In' box
- Enter your email address
- Then click 'Submit'
- Once you hit submit, you will see one of the following 2 screens

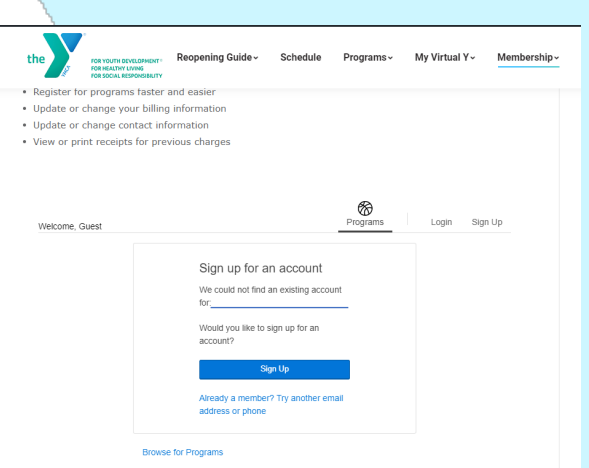

If you see this screen: If you see this screen:

- Center at 724-545-9622 ext. 101 to get an your password, and click 'Login'. Email address added to your membership. **If you haven't set up an account, click 'Forgot**
- If you are not a member, Click 'Sign Up' to your password?'. join online.  $\sqrt{ }$  is a set of the next page of the next page of  $\sqrt{ }$  Follow the directions on the next page
- Once, you are an active member with an Email address on file, follow the next step

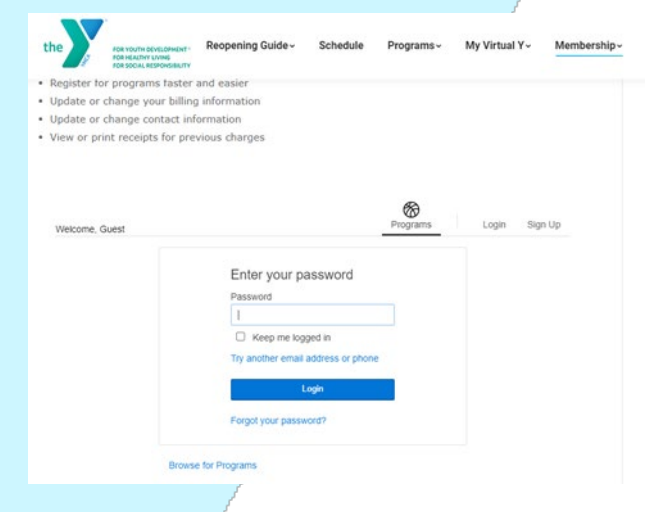

- If you are a member, Contact our Welcome **If you have already set up an account**, enter
	-
	-

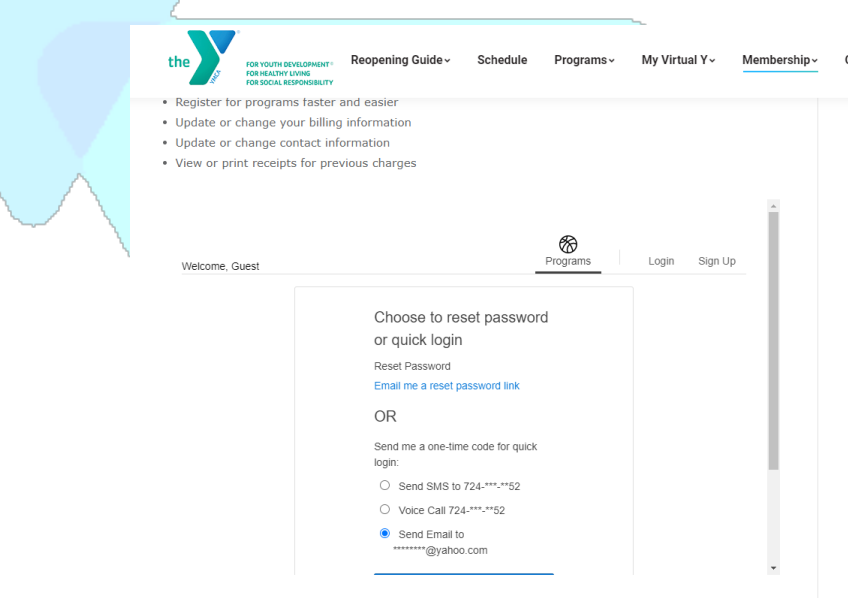

- Create or set up a password by clicking 'Email me a rest password link'
- Click 'Submit'
	- o Check your email and follow the instructions in the email to create/reset your password.
- Follow the directions on the next page.

#### For a one time quick access login, click one of the following

- o 'Send SMS to. . .'
- o 'Voice Call. . .'
- o 'Send email to'. . .
- Click 'Submit'
	- $\circ$  Check your text, phone call, or email for an access code and enter it in the box provided on the website. (See picture below) Then click 'Login' to access your account.
	- $\circ$  Follow the directions on the next page.

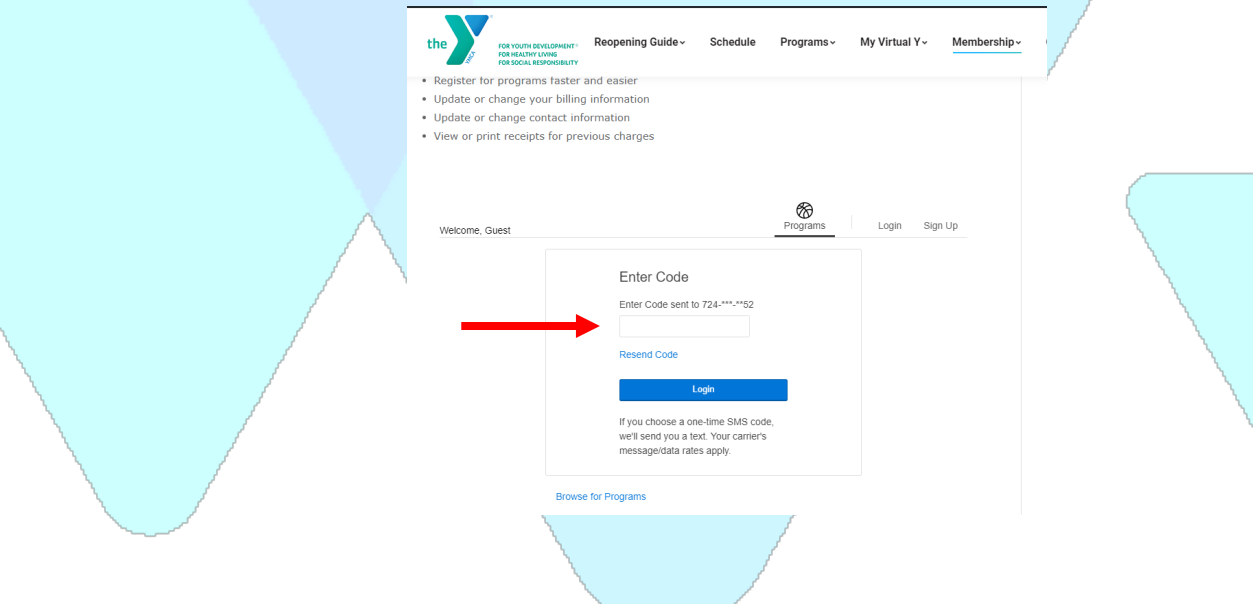

- Now you are logged in and on your account home page.
- To schedule a visit, click the 'My Account' tab in the upper righthand side.
- Next, click 'Schedule a Visit' on the dropdown box. (See below)

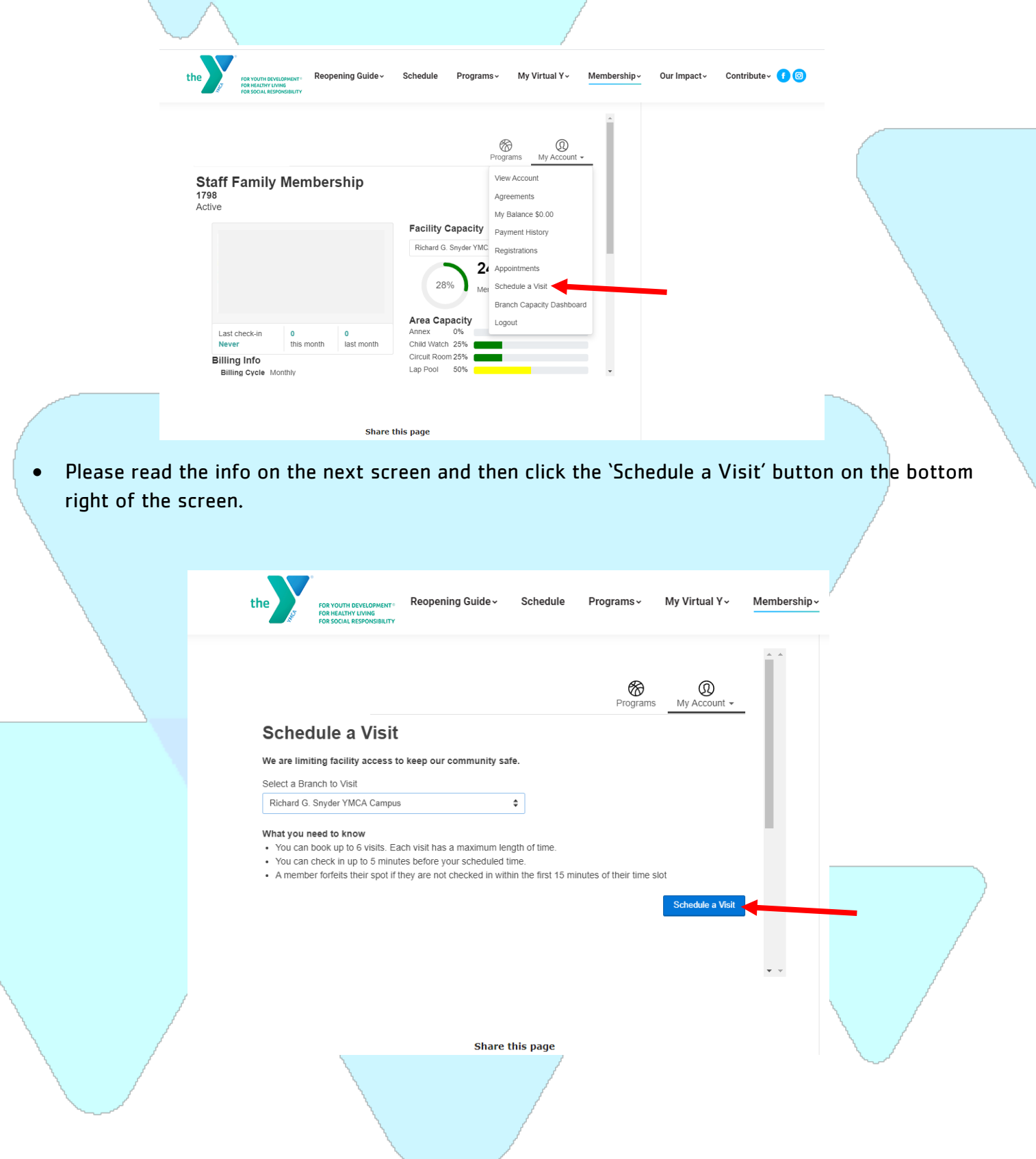

- On this screen, you will choose the individual or individuals from your membership that you want to schedule by clicking the box by their names.
- Next, choose the area of the facility that you want to schedule a time in.
	- $\circ$  Note: Only certain areas of our facility require an appointment. If you do not see the area you wish to visit, you do not need an appointment to come to the Y.
	- o Note: Child Watch can only be selected for children 8 years old or younger.
- Once you choose the names and the area of the facility, click 'Next' in the lower righthand side of the page.

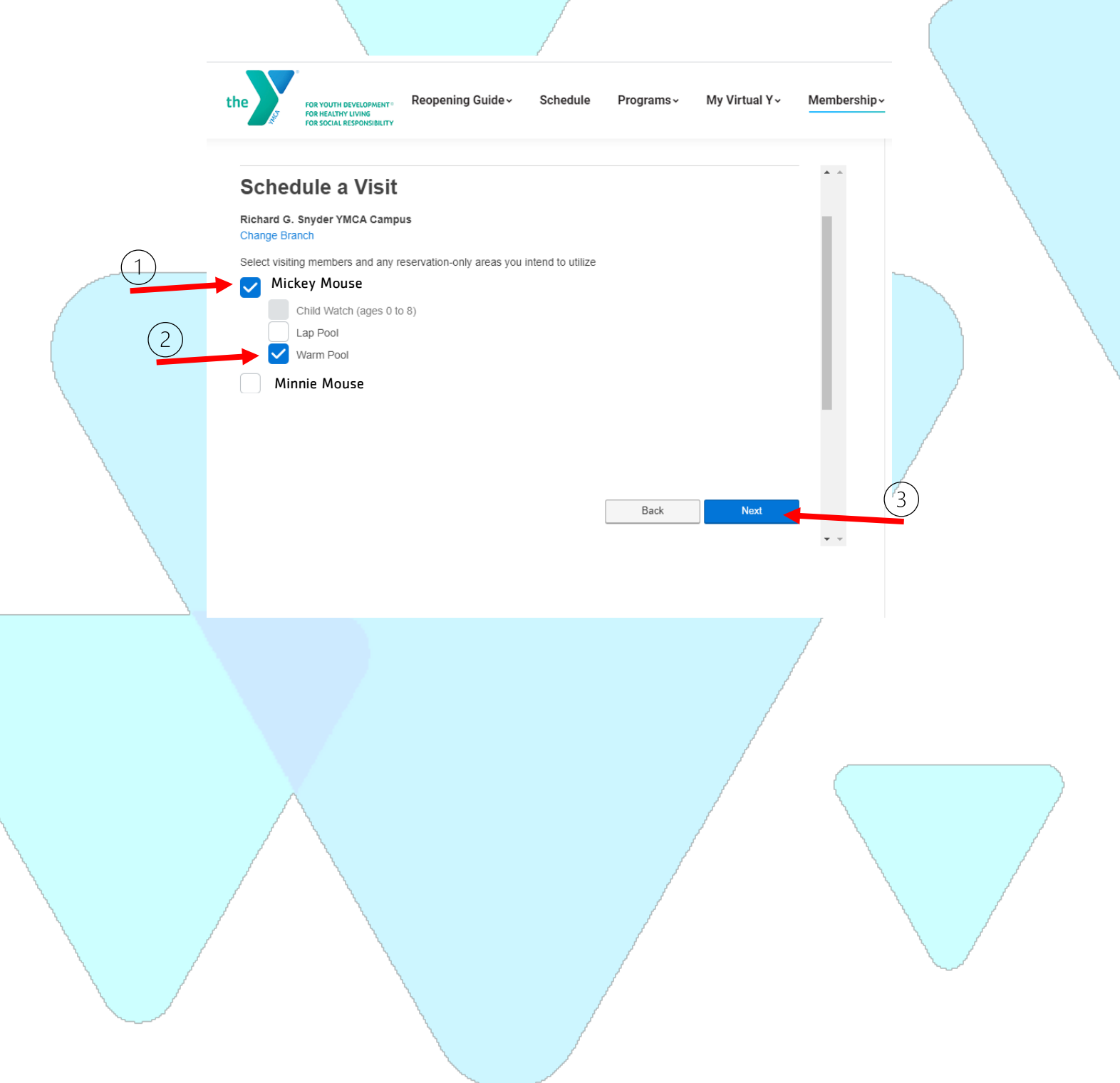

- Now you can pick a date and time to visit the Y.
- First, use the arrows to scroll to find the date you want. Then click on the date and make sure it is highlighted blue.

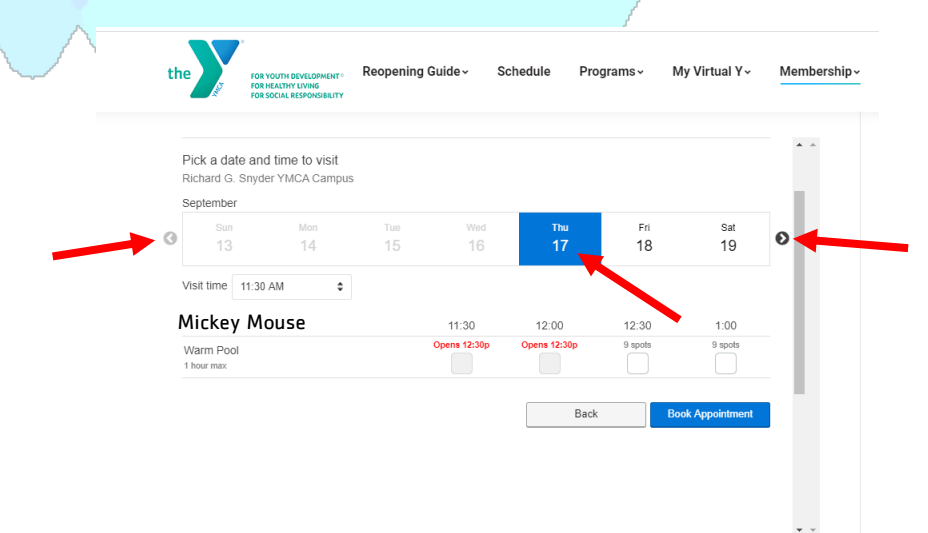

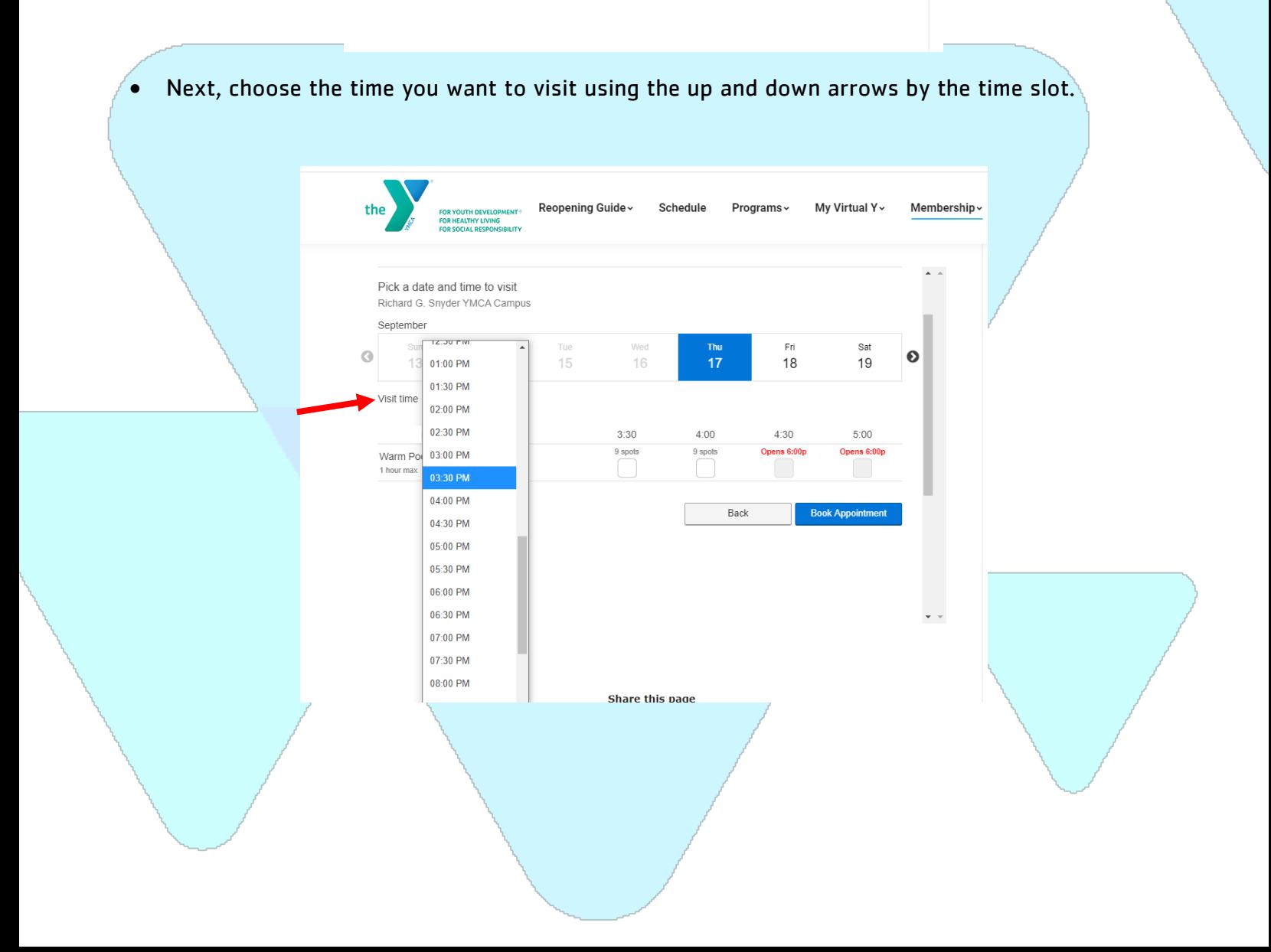

- Next, select how many slots you want by clicking the box under the time.
	- $\circ$  Each area in the facility has a time limit. You will not be able to select more time than permitted.
- Then click 'Book Appointment'.

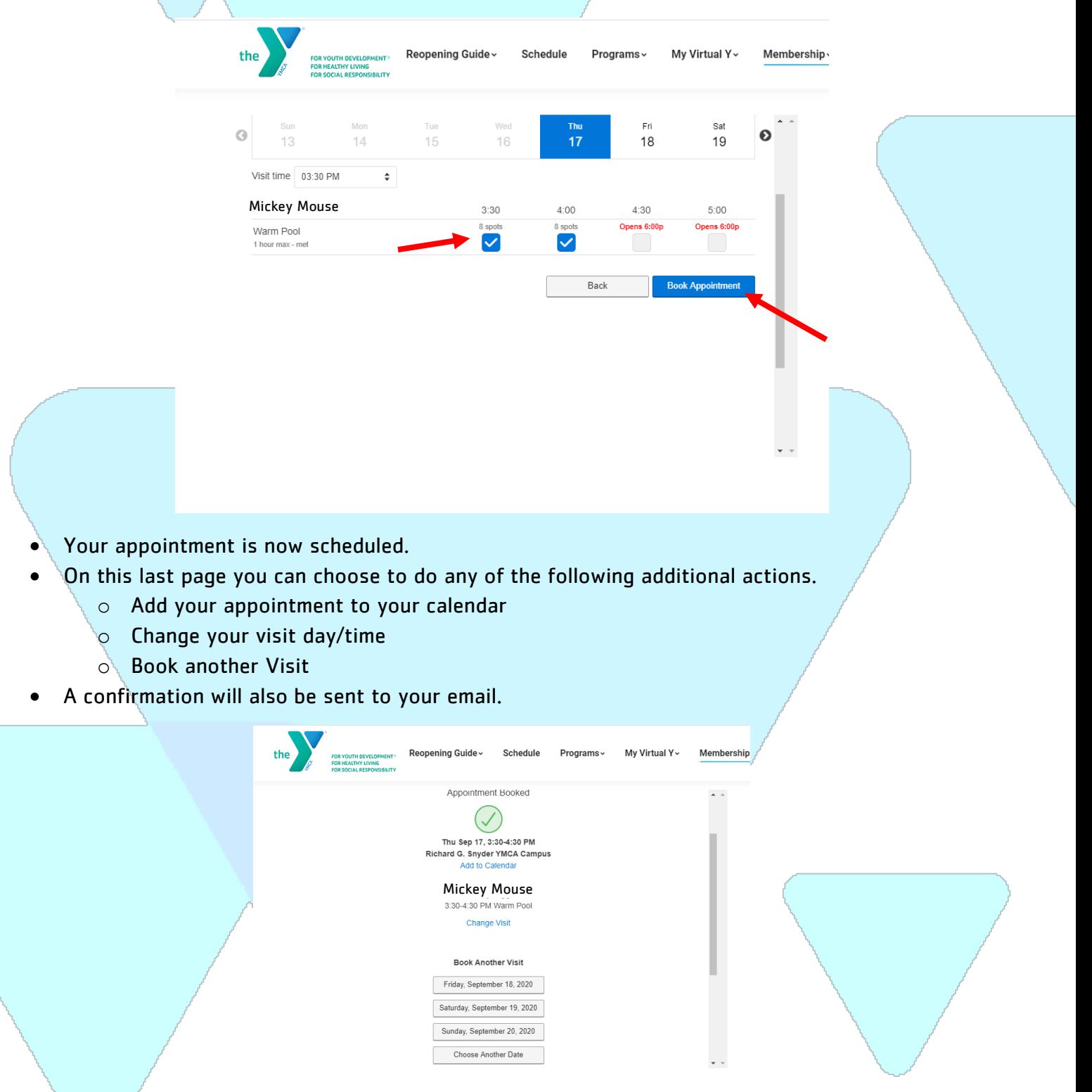

Share this page

#### **How to cancel an appointment**

- Log into your YMCA account
- Click 'My Account' in the upper righthand side
- Then click Appointments' on the dropdown box

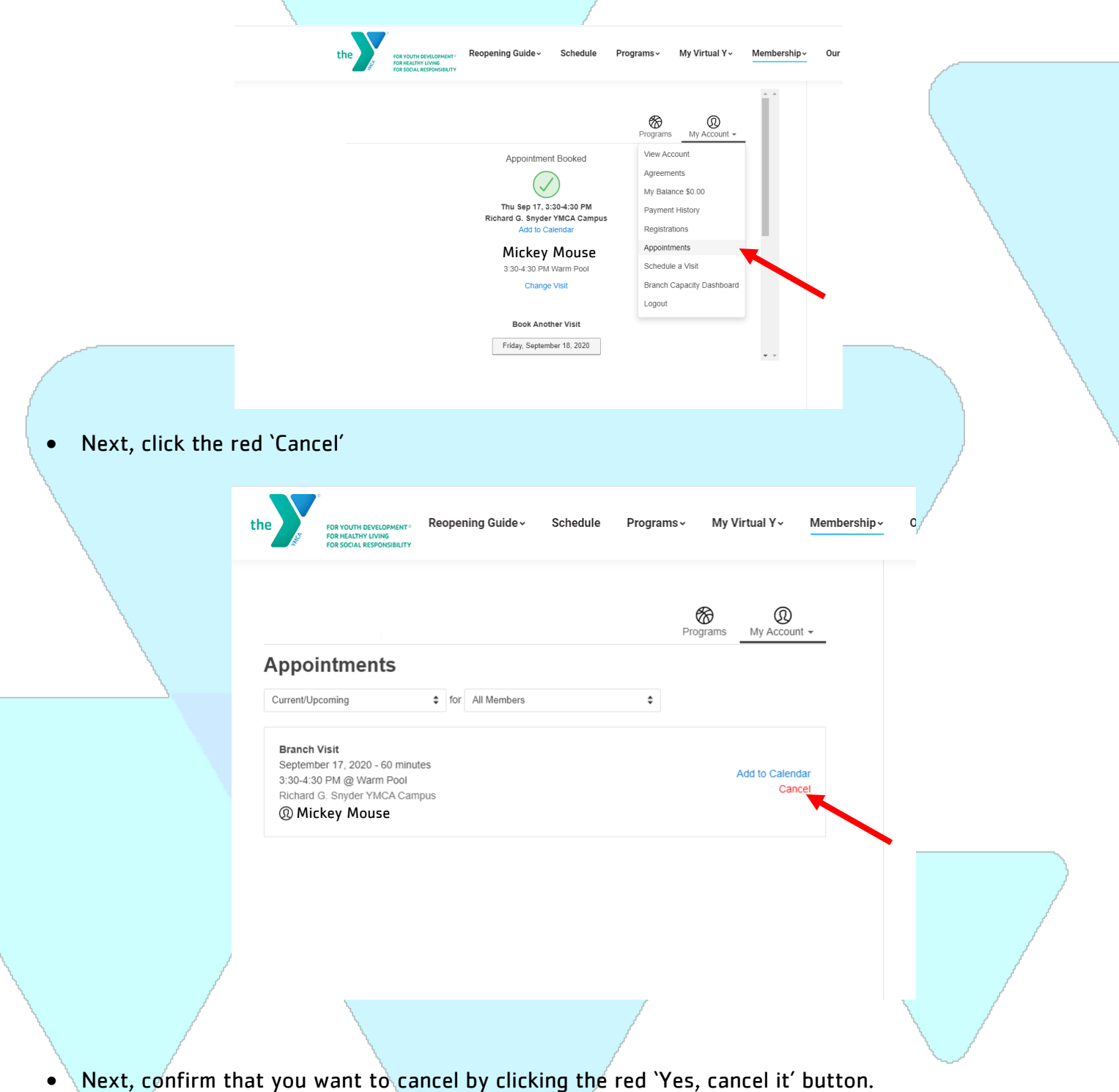

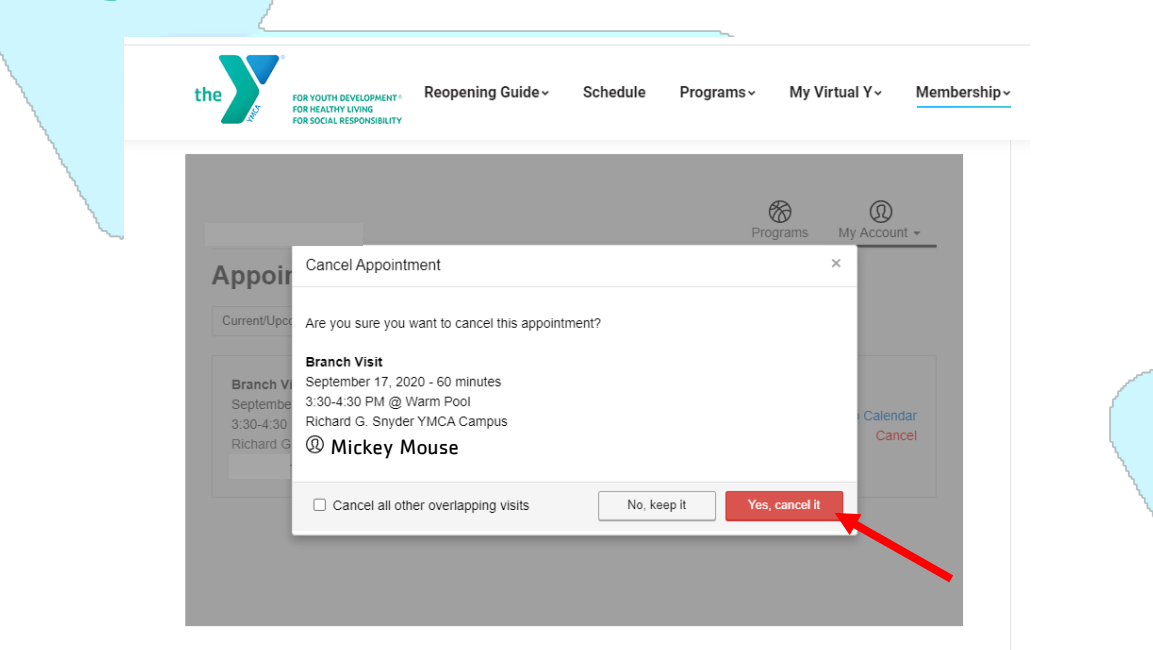

- Next, you will see the following confirmation screen.
- A confirmation will also be sent to your email.

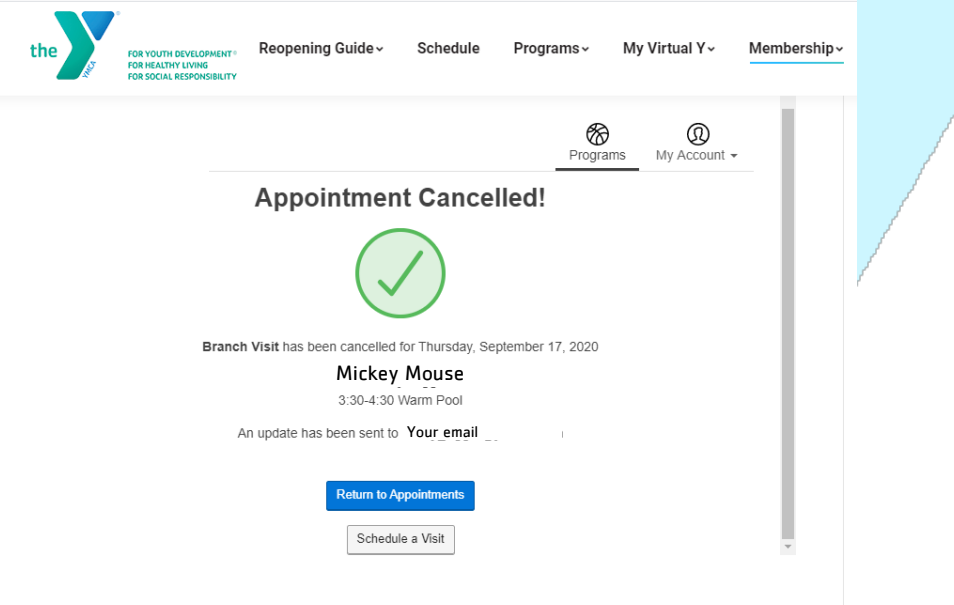

#### Don't forget to check out the other benefits to your online Y account.

- Register for programs faster and easier
- Update or change your billing information
- Update or change contact information
- View or print receipts for previous charges
- View payment history
- View YMCA Branch Capacity